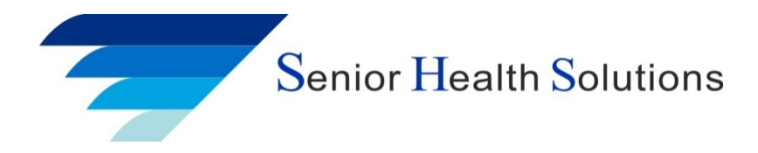

## Business Cards

Instruction for ordering Business Cards

- 1. Go to www.vistaprint.com
- 2. Sign in My Account
	- A. Email: shsbusinesscards@shsins.com
	- B. Password: shsbc1
- 3. Enter Promo Code: VPBC500
	- A. Promo code should be load. If not enter promo code
- 4. Select My Account and Select My Portfolio
- 5. Select Edit Small Door Hanger
- 6. Front Side ‐ Change information to your information
- 7. Back Side ‐ Change information to your information
- 8. Select Save and click on Save As. Enter you name.
	- A. This will save your template so you can come back and order additional door hangers
- 9. Select next
- 10. Check I have reviewed and approve my design click next
- 11. Select quantity click next
- 12. Click **Go To Cart**
- 13. Select quantity.
	- A. Make sure that the Promotional Code is there for the discount
- 14. Select Checkout
- 15. Shipping Address Select change and put in your address
- 16. Billing Address Select change and put in your billing address
- 17. Select Economy: 8 Business Days
- 18. Enter your payment method
- 19. **IMPORTANT Un‐Check Save this card for future purchases**
	- A. You do not want your credit card information saved
- 20. Review
- 21. Complete order

Vista Print Phone: 866‐614‐8002